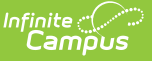

## **Medication Form**

Last Modified on 05/01/2024  $10:16$  am CD

Create New [Medication](http://kb.infinitecampus.com/#create-new-medication-forms) Forms | Delete a [Medication](http://kb.infinitecampus.com/#delete-a-medication-form) Form | Mark a [Medication](http://kb.infinitecampus.com/#mark-a-medication-form-as-inactive) Form as Inactive

**Classic View**: System Administration > Health > Medication Form

**Search Terms**: Medication Form

The Medication Form tool allows districts to define the physical forms of medications given to students. Because medication can come in several different forms, this area allows a district to define what form the medication was provided in. This information is recorded by health staff and can be viewed from a student's Medication tool.

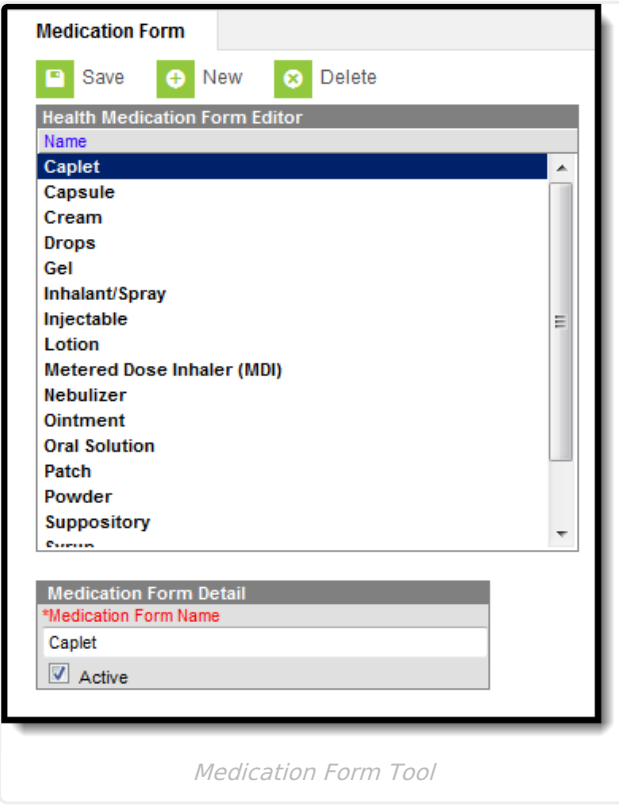

## **Create New Medication Forms**

- 1. Select the **New** button. The **Medication Form Detail** field will appear below the **Health Medication Form** Editor.
- 2. Enter the **Medication Form Name**. All forms of a medication should be entered. It is possible a medication may come in liquid, caplet or capsule.
- 3. Mark the Medication as **Active**, so it can be entered on the student's tool.
- 4. Select the **Save** button when finished. The new medication form will appear within the Health Medication Form Editor.

## **Delete a Medication Form**

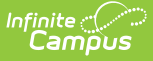

- 1. Select the Medication Name from the **Health Medication Name Editor**. The **Medication Name Detail** editor will appear below the **Health Medication Name** Editor.
- 2. Select the **Delete** button.
- 3. A prompt will appear asking to confirm deletion of the medication form. Select **OK**. The medication form will be deleted.

If a medication form has been recorded for a student, the record cannot be deleted. Instead, mark the medication option as Inactive.

## **Mark a Medication Form as Inactive**

- 1. Select the **New** button. The **Medication Form Detail** editor will appear below the **Health Medication Form** Editor.
- 2. Unmark the Medication Form as **Active**.
- 3. Select the **Save** button when finished. The medication form will still be in the list of medication forms for possible re-activation at a later time, but will appear not bolded and at the end of the list of active medication forms.

A medication form assigned to a student that is now marked Inactive will not remove the medication record from the Medications tab.

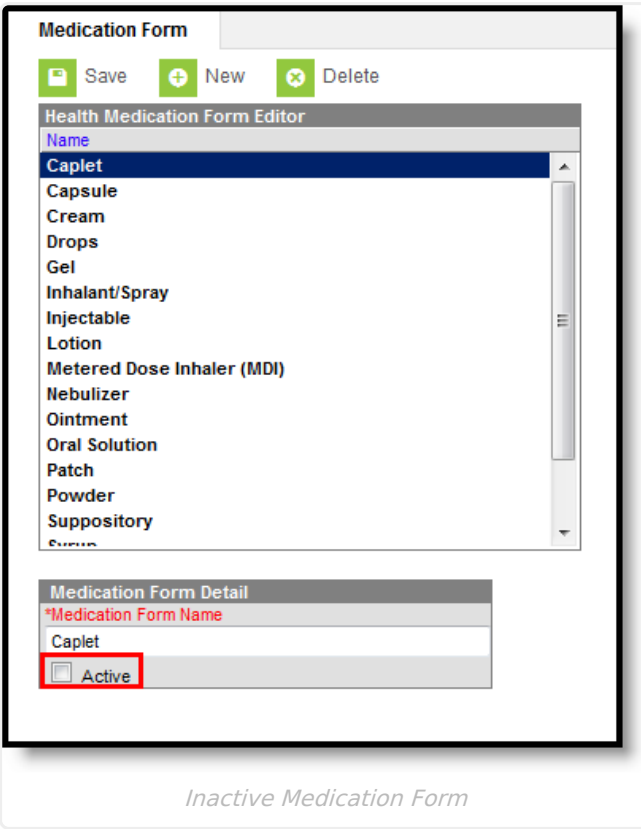